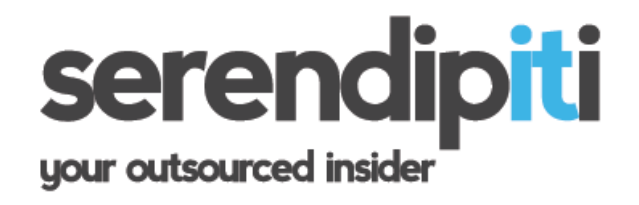

Serendipiti (IT Services) Limited Unit 6 Trinity Centre, Park Farm Ind Est, Wellingborough NN8 6ZB www.serendipiti.co.uk

info@serendipiti.co.uk 01933 229133

# **End User Guide**

**GFI Mail Essentials 2015 (Anti-Spam)**

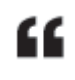

GFI Mail Essentials is an anti-spam solution which places spammanagement firmly in the hands of the end user. The intuitive filtering deflects suspicious emails away from the user's inbox, and safely into a sub folder - enabling a more controlled method of spam management.

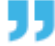

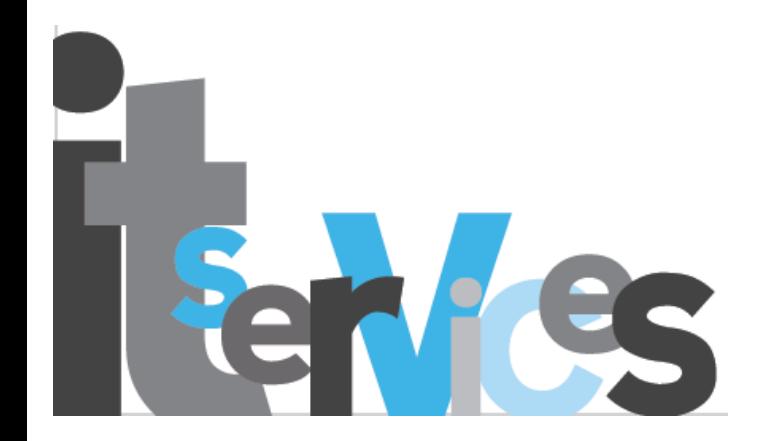

### **Summary**

GFI is an intuitive 'filtering service' which deflects any suspicious email away from the users Inbox, and into a separate sub-folder beneath the inbox.

# **The sub-folders of your INBOX will resemble the following:**

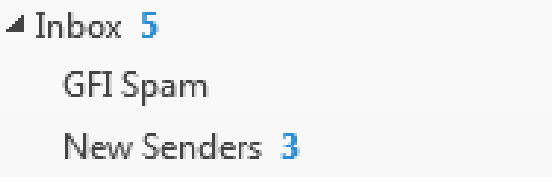

*(note. some users may only see one of the above sub folders. This is normal, and just implies that GFI has not yet needed to create this sub folder for that particular user).*

By delivering emails into these sub folders (instead of your inbox), each user has the opportunity to do the following:

- a) Deflect Spam from hitting the Inbox
- b) Mass delete Spam items
- c) Create your own Whitelist and Blacklist

### **Viewing your Emails**

All emails are scanned by GFI the moment they arrive into the building. The first thing GFI does is determine who the email is for. The second is to decide which folder each email is most 'fitting' between the following 3 folders:

 > INBOX GFI SPAM (sub folder of inbox) NEW SENDERS (sub folder of inbox)

**Tip. Click the ARROW to the left of INBOX in order to expand and collapse these sub folders.**

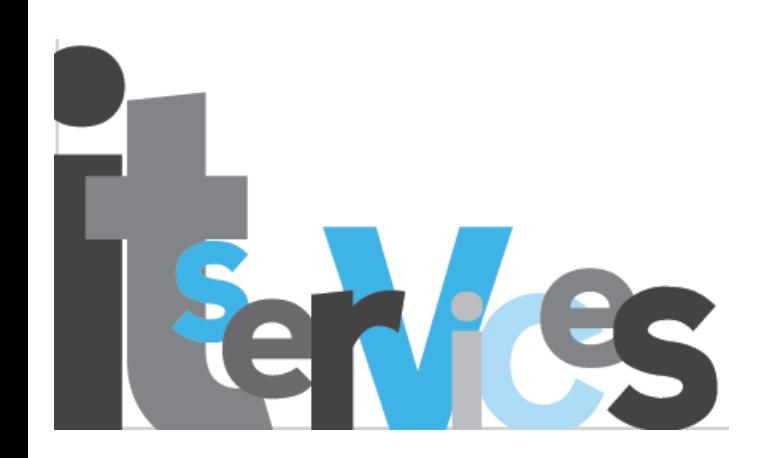

### **Where does my Spam go now?**

GFI will determine which of the three folders to deliver each email too, based on the following rules:-

**INBOX** = trusted / whitelisted emails only

**SPAM** = untrusted / blocklisted emails and any other content GFI suspects is spam

**NEWSENDERS** = items not in whitelist or blocklist, and not likely to be spam

## **By default, GFI does not delete spam automatically (though this can be configured very quickly if so desired – please contact Serendipiti to arrange this).**

### **Whitelisted items (arrive in Inbox)**

If you send an email, GFI will see this as a whitelist item. When that person replies, GFI will automatically present the item to your inbox. You can also manually create your own whitelist (instructions below).

### **Blocklist items (arrive in GFI Spam)**

GFI is already configured to recognize some of the most common spam items based on keywords, like "Viagra". If an email is received that GFI knows is traditional spam, it will be placed in your GFI SPAM folder. From time to time however, GFI may get it wrong – so if you find an email that you trust, you can simply DRAG it to your inbox. If desired, you could manually add this sender to your whitelist.

You can also manually create your own blacklist (instructions below).

### **New Sender Items (Arrive in New Senders)**

If an email is received that does not appear to be spam, but the user has never emailed this sender nor added that sender to the blocklist of whitelist, then GFI will drop the email into "new senders". The idea is to make you – the recipient, aware that this item should be examined a little more closely before trusting it, or its contents.

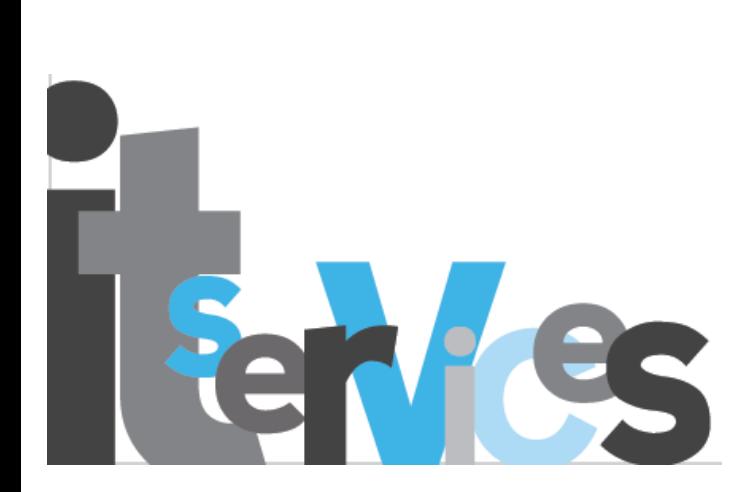

# **Spamtag Button**

On the HOME Tab of Outlook, you will see a new Toolbar called "GFI Mail Essentials":-

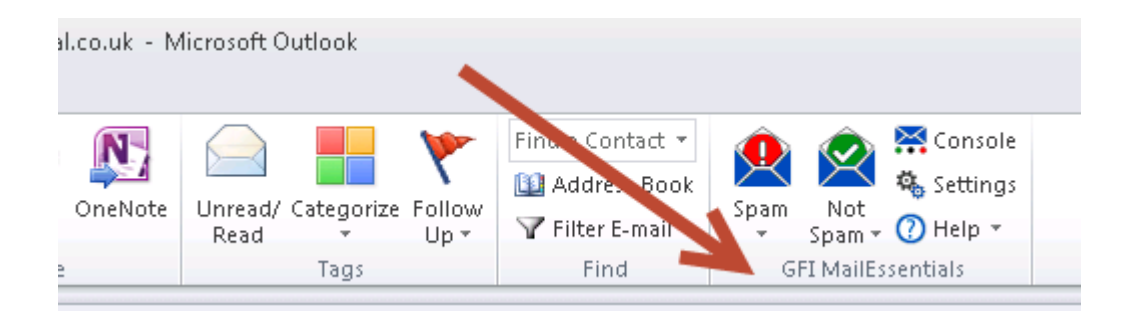

Use the SPAM and NOT SPAM buttons to "train" GFI on what is and isn't spam.

#### SpamTag buttons and functions

The table below explains the SpamTag features that you have access to.

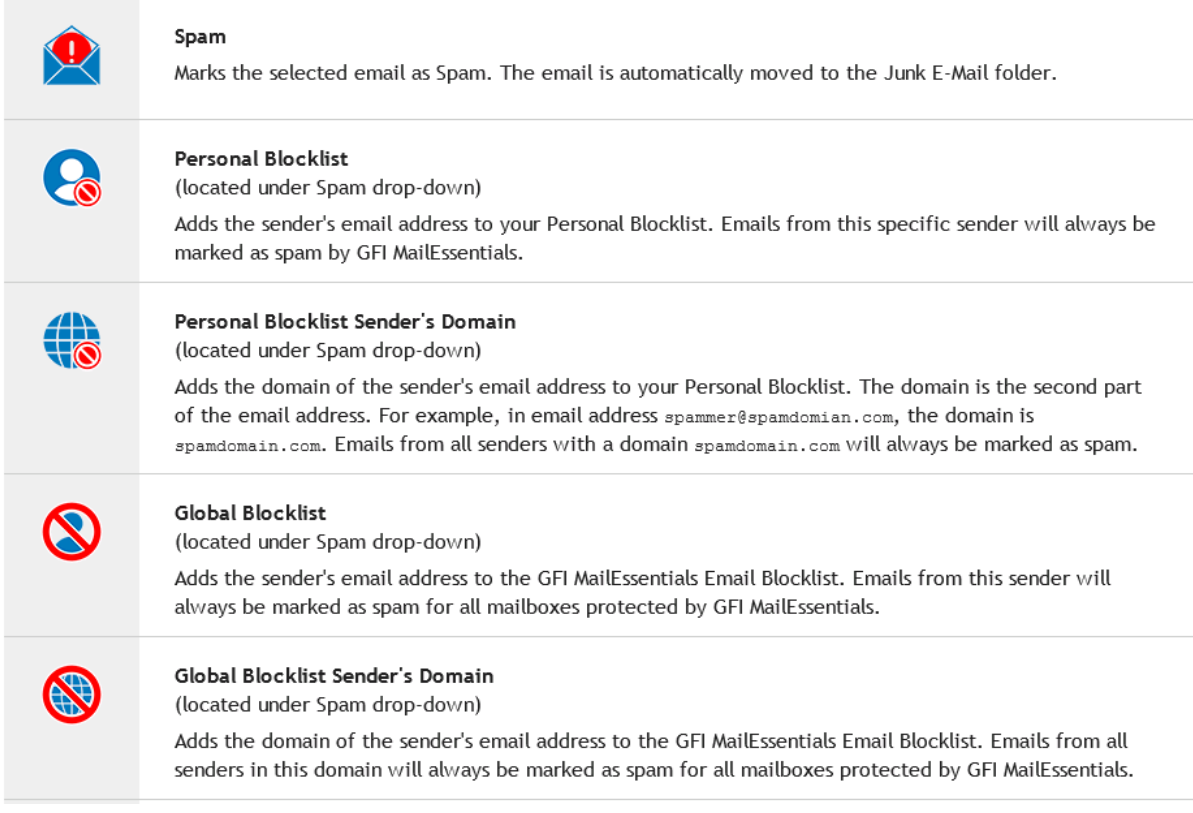

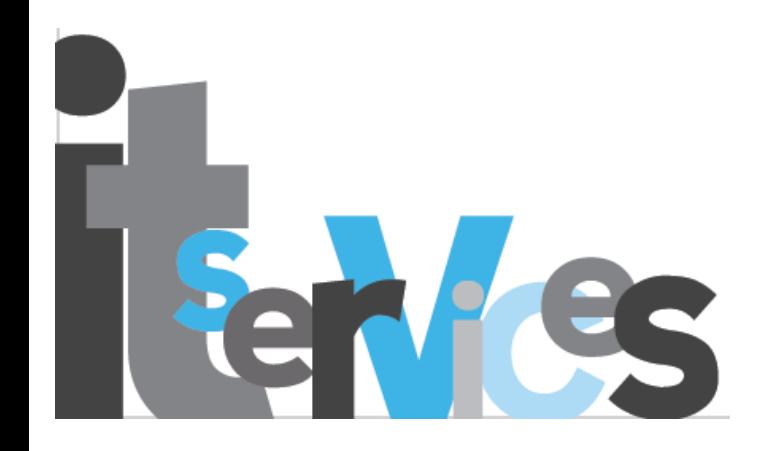

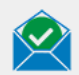

#### Not Spam

Marks the selected email as Safe. If the email is in the Junk or other spam folder, it is automatically moved to the Inbox.

# $\mathbf{Q}$

### Personal Whitelist

(located under Not Spam drop-down)

Adds the sender's email address to your Personal Whitelist and you will always receive emails from this sender.

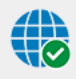

### Personal Whitelist Sender's Domain

(located under Not Spam drop-down)

Adds the domain of the sender's email address to your Personal Whitelist. The domain is the second part of the email address. For example, in email address sender@safedomian.com, the domain is safedomain.com. You will always receive all emails from all senders with a domain safedomain.com.

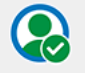

#### **Global Whitelist**

(located under Not Spam drop-down)

Adds the sender's email address to the GFI MailEssentials Whitelist. Emails from this sender will always be marked as safe for all mailboxes protected by GFI MailEssentials.

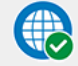

#### Global Whitelist Sender's Domain

(located under Not Spam drop-down)

Adds the domain of the sender's email address to the GFI MailEssentials Whitelist. Emails from all senders in this domain will always be marked as safe for all mailboxes protected by GFI MailEssentials.

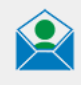

#### **Discussion List**

(located under Not Spam drop-down) The selected email is marked as a discussion list\newsletter.

#### **Other Options**

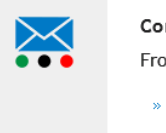

#### nsole

om the GFI MailEssentials console you can review:

- Quarantined emails: in some cases the administrator configures GFI MailEssentials to store spam emails in a quarantine database. You can review quarantined emails from the User Console.
- Personal Whitelist: open your personal list of safe email addresses and domains.
- » Personal Blocklist: open your personal list of email addresses and domains that are always marked as spam.

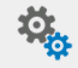

#### **Settings**

In the Login tab configure the following options:

- » My login credentials: Key in your account credentials. Typically, these are the same credentials used to access your mailbox.
- » GFI MailEssentials URL: The URL to access GFI MailEssentials. Consult with your administrator to determine your network's GFI MailEssentials URL.

In the Language tab you can change the language of SpamTag.

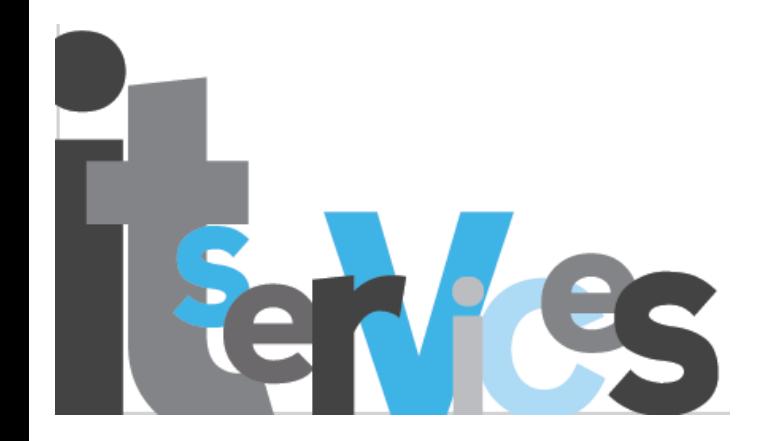

# **Managing your own Whitelist & Blocklist**

It is not crucial that you manage your own lists, as GFI will do it all for you. However, if you find GFI has treated something as trusted, when it should be blacklisted (or vice-versa) then you should enter that address in your own list to avoid GFI making this mistake twice.

To access the Console, click the CONSOLE button on the Outlook toolbar:

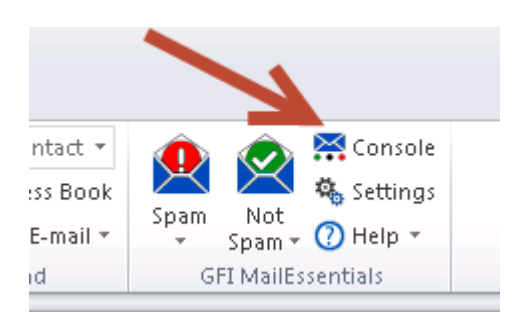

### The following login screen will appear:

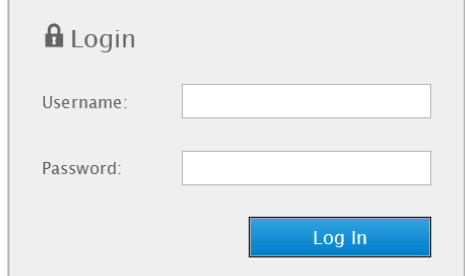

Enter your network username & password (ie. The same username & password you log into your PC or laptop with).

Click LOGIN

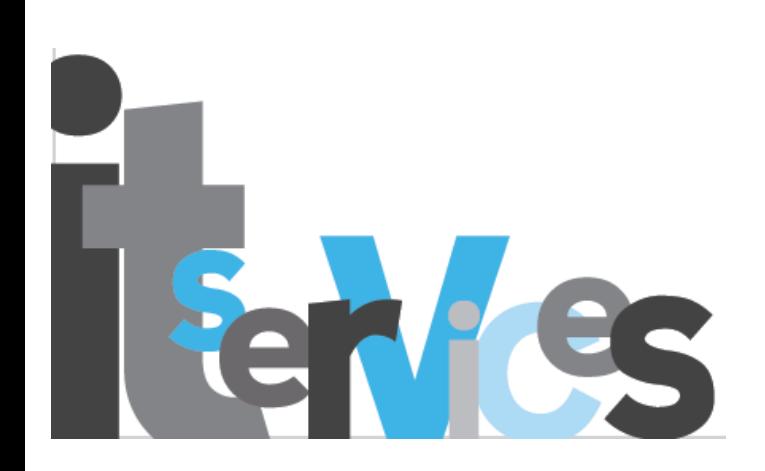

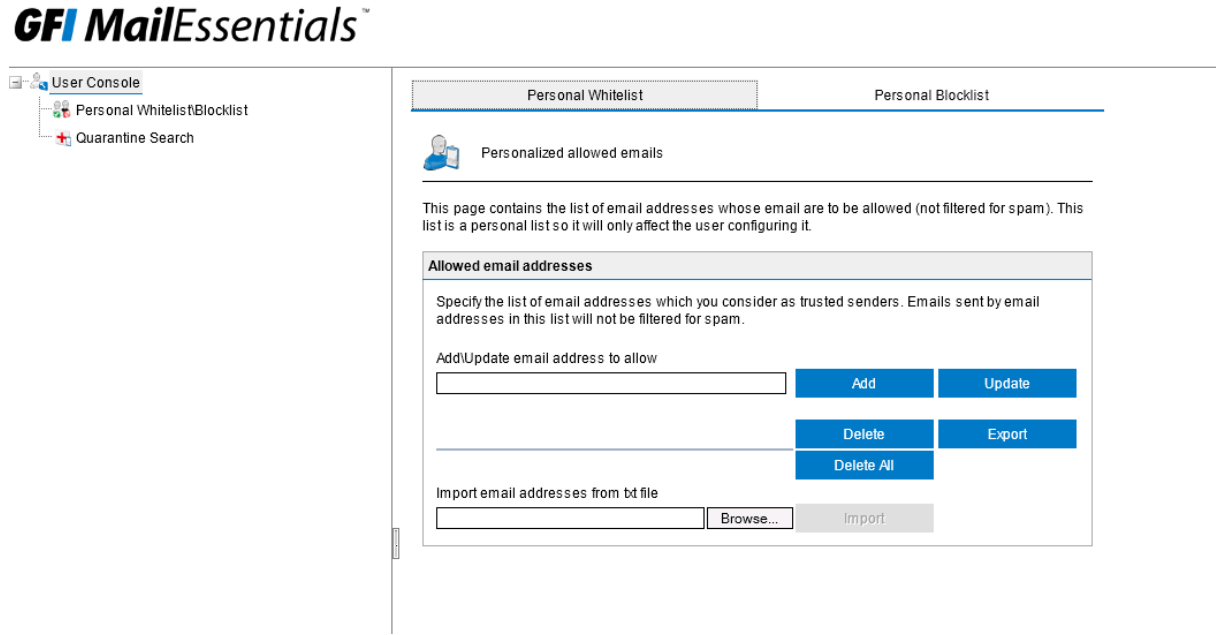

From the LEFT-HAND column, click the + next to "user console"

Click PERSONAL WHITELIST\BLOCKLIST.

Enter the desired email address of the sender you trust (example below):

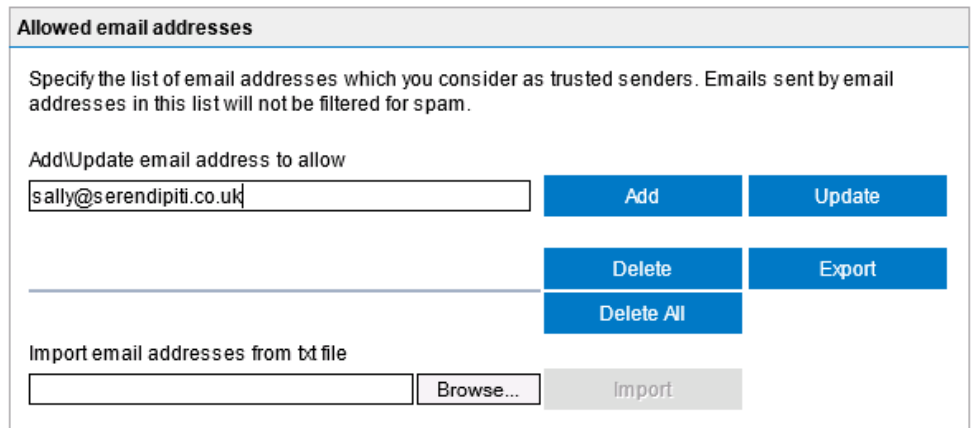

### CLICK ADD

Repeat these steps for all other email addresses you wish to add.

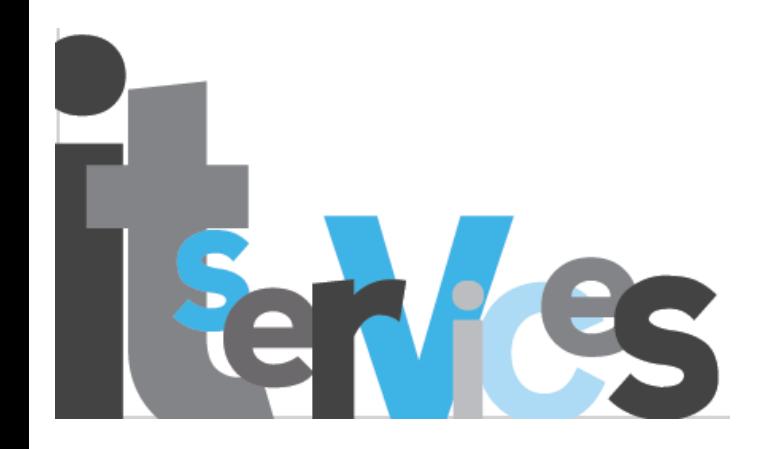

To switch to the PERSONAL BLOCKLIST, click the tab shown below:

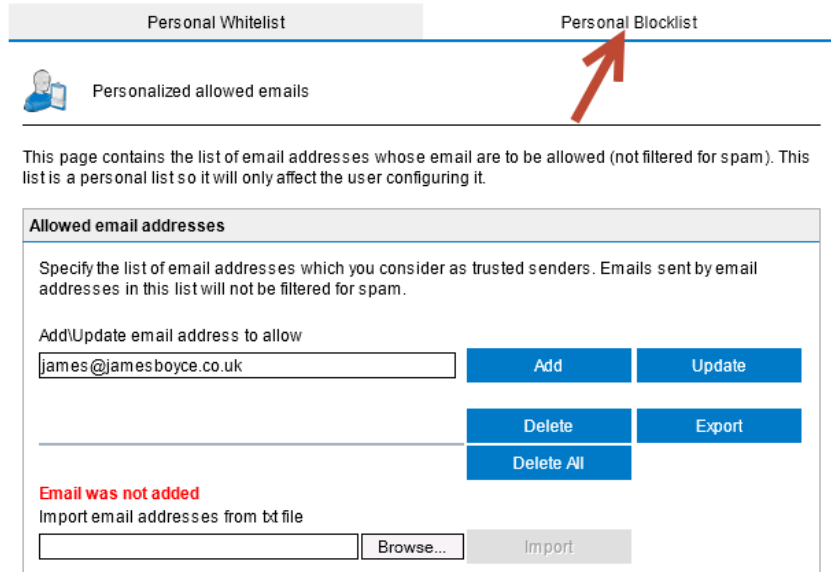

*You will see "blocked email addresses".*

Enter the desired email address of the sender you wish to blocklist

### Click ADD

Repeat these steps for all other email addresses you wish to add.

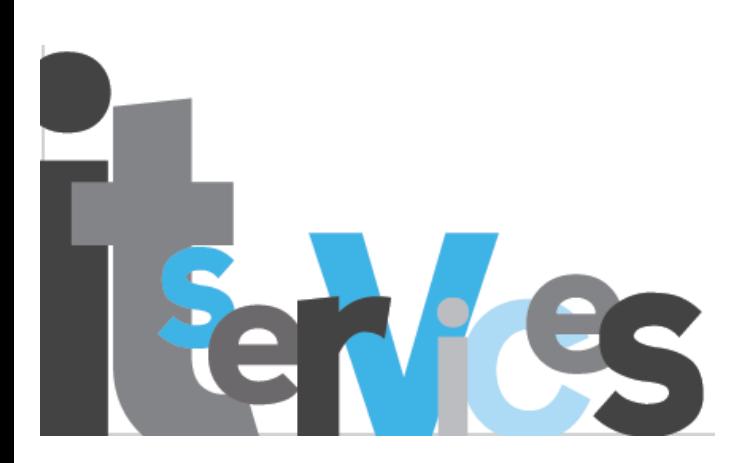

# **Recommended Outlook Feature for use with GFI**

The simplest way to monitor all the entire contents of your inbox and sub spam folders is to use "**unread mail**" feature of Outlook (2003, 2007, 2010 & 2013). This feature monitors ALL unread messages, including those in your Inbox and all spam folders.

# **This is not a GFI feature, but a feature provided with Outlook. However, we have included it here as this feature is particularly useful when managing multiple sub-folders of an inbox.**

To access the "unread messages" option, click "**search folders**" from within your Outlook Mailbox:

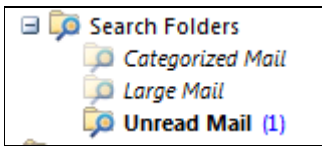

Right Click on "**Unread Mail**" and select "**Add to Favourites**"

This folder will then appear in your FAVOURITES window (top left of Outlook):-

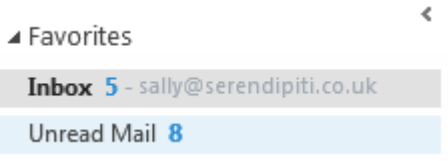

Note. The 'unread mail' feature is not a physical folder – it is simply a filter that displays all unread email no matter what folder the emails are located in. To determine WHERE each unread email is actually located when browsing the unread email folder, use the "in folder" column:

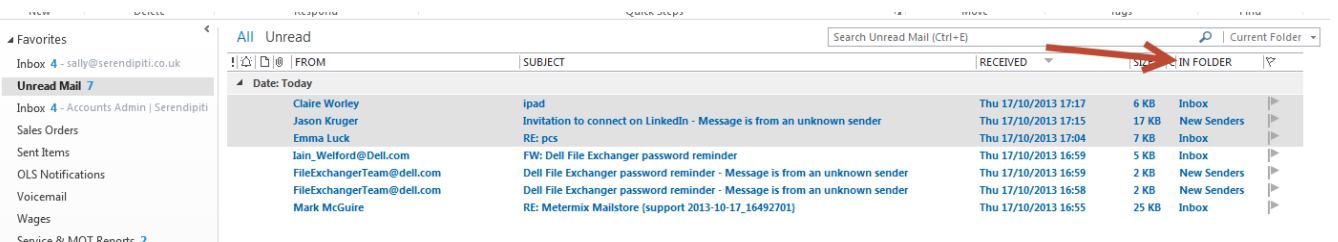

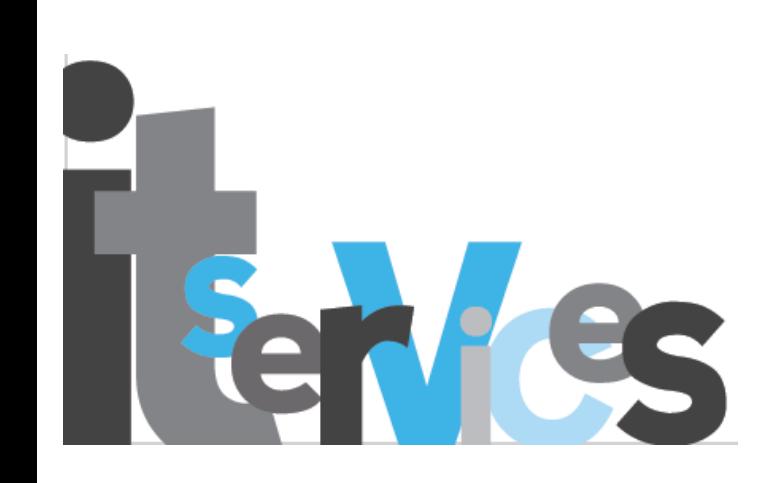

# **Mass-deletion of Spam**

Delete emails from the Spam folders is the same way as you would delete emails from any folder. The delete routine can be performed in any manner of ways:

- a) Whilst browsing your "unread mail" delete any messages you recognize as spam
- b) Examine each spam folder separately. If all are spam, use CNTRL+A to select them all, then press DELETE on the keyboard.

# **Transferring Spam to your Inbox**

If an email has arrived in a spam folder that you wish to have in your inbox - you may relocate it directly to your inbox in one of two ways:

From your Inbox, right-click the email, click MOVE TO FOLDER and select your INBOX from the list.

From your INBOX, left-click on the email, and DRAG to your Inbox

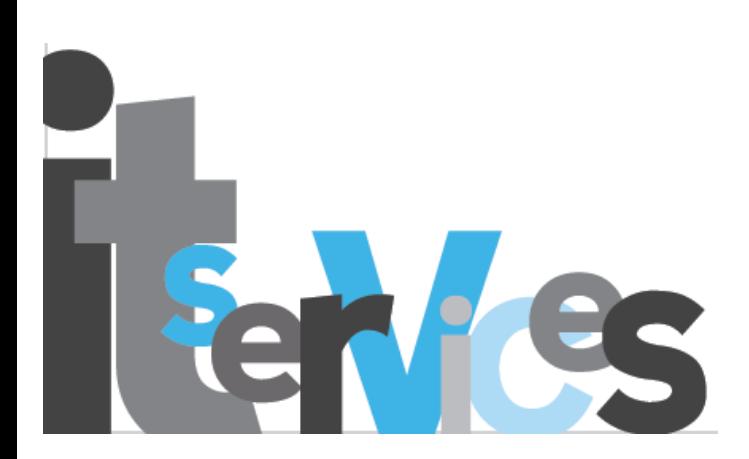

# **Troubleshooting**

**Issue: GFI prompts for a username & Password when launching Outlook, or Spam/NotSpam buttons are greyed out.**

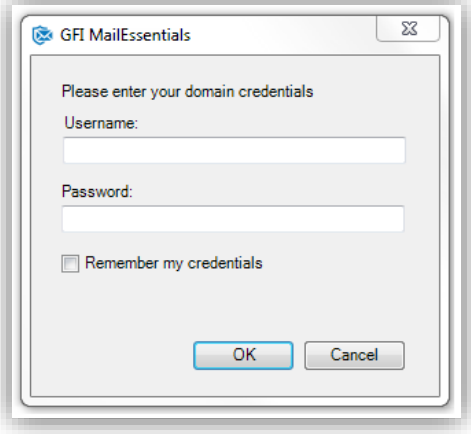

If you receive the above when first opening Outlook, please action as follows:

### **OPTION ONE:**

- $\triangleright$  Enter the same username & password that you login to your computer with
- $\triangleright$  Click OKAY

If this does not work, try the following.

### **OPTION TWO:**

- $\triangleright$  Cancel the password prompt box.
- > Open Outlook, and select SETTINGS from the toolbar:

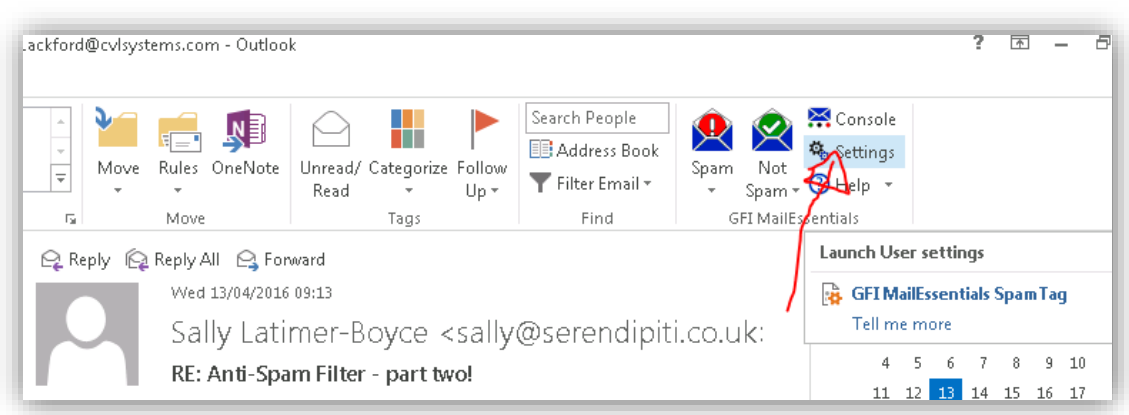

 $\triangleright$  In this box, enter the username & password that you login to your computer with

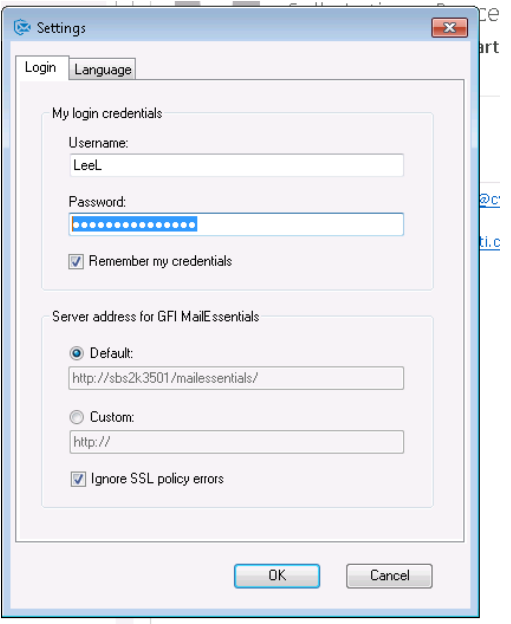

Click OKAY.

This will bring the SPAM & NOT SPAM icons to life, and no further password prompts should appear.

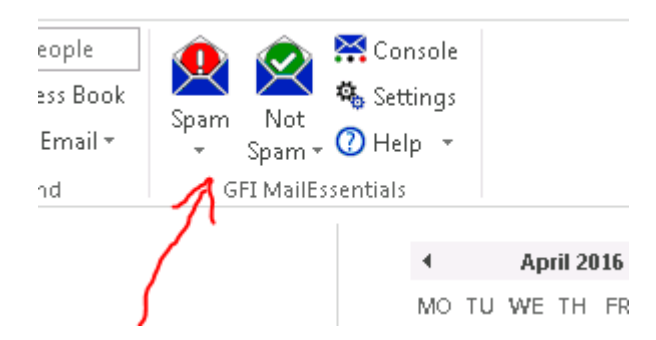

# **For assistance in using this product, please call**

**01933 229133** or email [sally@serendipiti.co.uk](mailto:enquiries@serendip-it.co.uk)

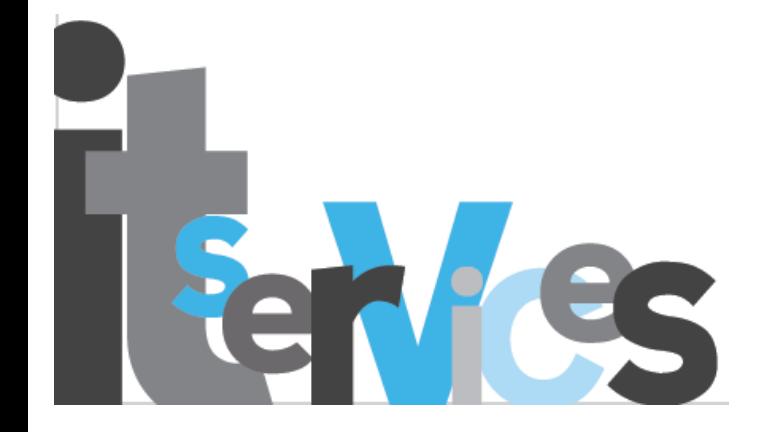